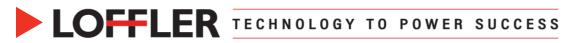

## **Canon ImageRUNNER Advance DX: Department Codes**

This guide will go over how to Add & Enable Department Codes (DC), Embed DC in the Print Driver and Report from the <u>Remote User Interface</u> (RUI).

| Adding Department ID Codes using the Remote User Interface (RUI)                                                                                                    |                                                                                                    |  |  |  |  |  |
|----------------------------------------------------------------------------------------------------|----------------------------------------------------------------------------------------------------|--|--|--|--|--|
| 1. Open a browser and enter the IP address of the machine into the URL address field.                                                                                                    |                                                                                                    |  |  |  |  |  |
|                                                                                                    | Example: 10.0.01                                                                                                    |  |  |  |  |  |
| 2. Log in as a System Administrator.                                                                                                    | Centrol Log In<br>IR-DV C5535 / IR-ADV C5535 /<br>System Manager ID:<br>System Manager ID:<br>System Manager PN:<br>Central users can log in without entering a system manager ID and system<br>manager PN.<br>Administrator Login<br>Cepyright CANON THC. 2015 All Rights Reserved                                                                                                    |  |  |  |  |  |
| ****** <b>Important I</b><br>A System Manager ID and System PIN number for the<br>will lock out when enabling Department ID codes. If not<br>add a system a System Manager ID and System PIN ne | Administrator <u>must</u> be set up, or the system prompted to login - follow steps 3 thru 9 to                                                                                                    |  |  |  |  |  |
| <ol> <li>Select Settings/Registration located on the right<br/>side of the screen.</li> </ol>                                                                                                   | Settings/Registration                                                                                                    |  |  |  |  |  |
| <ol> <li>Select User Management under Management<br/>Settings located on the left side of the screen.</li> </ol>                                                                                | Management Settings User Management                                                                                                    |  |  |  |  |  |
| <ol> <li>Select System Manager/Contact Person<br/>Information Settings.</li> </ol>                                                                                                    | Settings/Registration : Management Settings : User Management Management Settings : User Management Authentication Management System Manager/Contact Person Information Settings Department ID Management                                                                                                    |  |  |  |  |  |
| <ol> <li>Place a check mark in the box next to Set ID and<br/>PIN.</li> </ol>                                                                                                    | System Manager/Contact Person Information Settings<br>For security purposes, [System Manager PIN] should be set.<br>These settings cannot be used for device login. However, they may be used for device                                                                                                    |  |  |  |  |  |
| <ol> <li>Enter a numerical System Manager ID (up to7 digits).</li> </ol>                                                                                                    | ID/PIN Settings  System Manager ID : (Max 7 digits)                                                                                                    |  |  |  |  |  |
| <ol> <li>Enter a numerical System Manager PIN (up to7 digits).</li> </ol>                                                                                                    | System Manager PIN : (Max 7 digits)<br>Confirm : (Max 7 digits)                                                                                                    |  |  |  |  |  |
| <ol> <li>Enter the System Manager PIN again to confirm<br/>the digits.</li> </ol>                                                                                                    |                                                                                                    |  |  |  |  |  |
| <b>Note:</b> The system will automatically close the RUI, requiring logging back into the device with the new ID and PIN.                                                                       |                                                                                                    |  |  |  |  |  |
| <b>10.</b> Log in as a System Administrator.                                                                                                    | System Manager ID:           System Manager ID:           System Manager ID:           System Manager ID:           System Manager ID:           System Manager ID:           System Manager ID:           System Manager ID:           System Manager ID:           System Manager ID:           General users can log in without entering a system manager ID and system           manager FRH:           General users can log in without entering a system manager ID and system           General users can log in without entering a cystem manager ID and system           General users can log in without entering a cystem manager ID and system           General users can log in without entering a cystem manager ID and system           General users can log in without entering a cystem control user control users can log in without entering a cystem control user control user control users can log in without entering a cystem control user control user control user control users can log in without entering a cystem control user control user |  |  |  |  |  |

#### ©2022 Loffler Companies

MN: St. Louis Park; Duluth; Mankato; Rochester; St Cloud; Willmar; Grand Rapids; Thief River Falls | WI: Eau Claire; La Crosse; Green Bay IA: Sioux City; Spencer | NE: Norfolk | ND: Fargo; Grand Forks | SD: Aberdeen; Sioux Falls

Helping You Succeed in 🖪 🔚 🍏

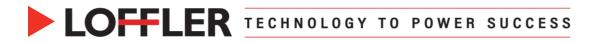

| <b>11.</b> Select <b>Settings/Registration</b> located on the right side of the screen.                                                                                                    | Settings/Registration                                                                                                    |  |  |  |  |  |  |
|----------------------------------------------------------------------------------------------------|----------------------------------------------------------------------------------------------------|--|--|--|--|--|--|
| <ol> <li>Select User Management under Management</li> <li>Settings located on the left side of the screen.</li> </ol>                                                                                                    | Management Settings<br>User Management                                                                                                    |  |  |  |  |  |  |
| 13. Select Department ID Management.                                                                                                    | Settings/Registration : Management Settings : User Management Management Settings : User Management Authentication Management System Manager/Contact Person Information Settings Department ID Management                                                                                                    |  |  |  |  |  |  |
| 14. Before you enable Department codes, scroll down<br>to the bottom of the page to check to make sure<br>there is an Admin ID in the <b>Dept ID</b> list. It should be<br>the same pin code used to log in the system<br>administrator. | Page Total       "Multiple users are associated with the department ID for which [Dare Name] is "*****."       Register New Department.     Clear AII Counts     Store in CSV Format       Page Total/Page Limit.     Total     Color     Color       Dept. ID     User Name     Total Prints     Color Total     Black & White Total     Color       1234     6     5     1     0       7654321     0     0     0     0 |  |  |  |  |  |  |
| Adding Department Codes<br>In the Department ID Page Totals located toward the<br>access reporting information.                                                                                                    | bottom of the page, register new ID codes and                                                                                                    |  |  |  |  |  |  |
| <ol> <li>Select Register New Department to add a dept code.</li> </ol>                                                                                                    | Department ID Page Totals         Page Total         *Multiple users are associated with the department ID for which [User Name] is '*****.         Register New Department         Clear All Counts         Store in CSV Format                                                                                                    |  |  |  |  |  |  |
| 2. Enter the new ID number. It can be 1 to 7 digits long.                                                                                                    | Settings/Registration : Management Settings : User Management > Department ID Management > Register New Department Register New Department Last Updated : 02/14/2019 3:01:02 PM OK Cancel                                                                                                    |  |  |  |  |  |  |
| <ol> <li>PIN codes are an optional second level of security.</li> </ol>                                                                                                    | Department ID :         (Max 7 digits)           PIN :         (Max 7 digits)           Confirm :         (Max 7 digits)                                                                                                    |  |  |  |  |  |  |
| Note: <b>Page limit</b> is an optional tool used to set limits for color and other functions for an individual ID.                                                                                                    | Dige         Unit         0         0-999999)           Total Prints :         0         0-999999)         0-999999)           Total Black & White Prints :         0         0-999999)         0-999999)           Color Copy :         0         0-999999)         0-999999)                                                                                                    |  |  |  |  |  |  |
| <ol> <li>Place a check in the box next to the feature to<br/>enable limits. Enter the number of pages that<br/>feature can print/copy/scan. 0= none.</li> </ol>                                                                          | Color Scan :         0         0-999999           Color Print :         0         0-999999           Black & White Copy :         0         0-999999           Black & White Scan :         0         0-999999           Black & White Print :         0         0-999999                                                                                                    |  |  |  |  |  |  |
| 5. Select OK to save changes.                                                                                                    |                                                                                                    |  |  |  |  |  |  |
| *Note Keep a list of the codes and who they belong to as the printed reports only reference numerical codes and not names.                                                                                                    |                                                                                                    |  |  |  |  |  |  |

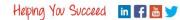

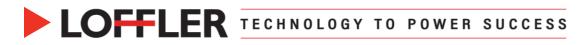

## Enable Department IDs

After registering all the Department IDs, enable the feature to use the IDs.

| 1.                | In the Department ID Management window, select <b>Edit</b> to access the enable or disable check box for the Dept. ID feature.                                                                                                    | Settings/Registration : Management Settings : User Management > Department ID Management         Department ID Management         Last Updated : 02/14/2019 2:37:11 PM          Department ID Management         Department ID Management         Edit         Department ID Management         Off |
|-------------------|----------------------------------------------------------------------------------------------------|----------------------------------------------------------------------------------------------------|
| 2.                | Place a check in the box next to <b>the Enable</b><br><b>Department ID Management</b> feature to turn on<br>department ID security.                                                                                                    | Edit Department ID Management Last Updated : 02/14/2019 2:26:27 PM For Department ID Management, select [Enable Department ID Management], and click [OK] OK Cancel  Enable Department ID Management                                                                                                |
|                   | Note: Make sure at least one ID code is registered prior to enabling                                                                                                    |                                                                                                    |
| 3.                | Set the limiting functions as needed.                                                                                                    |                                                                                                    |
| of t<br>Se<br>tha | <b>nit Functions</b> : Place a check in the box next to any<br>the functions, Store/Access Files, Fax/InFax,<br>nd/Fax or Other to require a Department ID to use<br>it function. An unchecked box results in anyone can<br>be that function without a Department ID.                                                                                                    | Limit Functions Select functions other than Copy for which to set Department ID Management. (Not available for Print.) Limited Functions Send/Fax Other                                                                                                    |
| Th                | e configurable functions include:                                                                                                    | ☑ Allow Printer Jobs with Unknown IDs                                                                                                    |
| •                 | Allow Printer Jobs with Unknown IDs<br>Checked means print jobs from users without IDs<br>are allowed (anyone could print). Unchecked<br>means you must have a valid code to print.                                                                                                    | <ul> <li>✓ Allow Remote Scan Jobs with Unknown IDs</li> <li>✓ Allow Black &amp; White Copy/Print Jobs</li> <li>✓ Allow Black &amp; White Printer Jobs</li> </ul>                                                                                                    |
| •                 | <ul> <li>Allow Remote Scan Jobs with Unknown IDs</li> <li>Checked means scan jobs from users without IDs are allowed. Unchecked means scan jobs will require an ID to scan.</li> <li>Allow Black and White Copy/Print Jobs</li> <li>Checked means black and white print/copy jobs is allowed without an ID. Unchecked means all print/copy jobs will require an ID to print.</li> <li>Allow Black &amp; White Printer Jobs.</li> <li>Checked: Black and white print jobs are allowed without entering the Department ID and password. Unchecked: The Department ID and password must be entered to allow print jobs.</li> </ul> |                                                                                                    |
| 4.                | Select OK to save and close the Edit Department<br>ID Management window.                                                                                                    | Edit Department ID Management Last Updated : 02/14/2019 22627 PM For Department ID Management, select [Enable Department ID Management], and click [OK] Cancel Cancel Cancel                                                                                                    |
| 5.                | A <b>restart</b> of the device is required to change the state of the department ID feature.                                                                                                    | Restart Device<br>Apply Setting Changes                                                                                                    |

#### ©2022 Loffler Companies

MN: St. Louis Park; Duluth; Mankato; Rochester; St Cloud; Willmar; Grand Rapids; Thief River Falls | WI: Eau Claire; La Crosse; Green Bay IA: Sioux City; Spencer | NE: Norfolk | ND: Fargo; Grand Forks | SD: Aberdeen; Sioux Falls

## Embedding Department IDs in the Print Driver.

There are two parts to embedding Department IDs in the print driver. The first part is to enable Department IDs at the server level which would create a pop-up window requiring the user to enter their Department ID and optional PIN each time they print.

The second part is optional. In the local user's print driver, embed the user's department ID so it auto populates the Department ID field. In this scenario, the user is only required to add their PIN to print.

| <ol> <li>Navigate to the computer's control panel to select<br/>Devices and Printers.</li> </ol>                                                                                                    | Control Panel<br>Devices and Printers<br>Default Programs<br>Help and Support                                                                                                    |  |  |  |  |  |
|----------------------------------------------------------------------------------------------------|----------------------------------------------------------------------------------------------------|--|--|--|--|--|
| <ol> <li>Right click on the Canon printer and select Printer<br/>Properties.</li> </ol>                                                                                                    | Conon R-<br>C5535/554<br>Conon R-<br>C5535/554<br>Conon R-<br>C5535/554<br>Copen in new window<br>See what's printing<br>Set as default printer<br>Printing properties                                                                                                    |  |  |  |  |  |
| 3. Select the Device Settings tab.                                                                                                    | eri Canon ili AUV (555)5540 PCL6 Poperties Concession (Concession) Concession (Concession) Concession |  |  |  |  |  |
| <ul> <li>Select the drop-down menu to open the User<br/>Management list and select Department ID<br/>Management.</li> <li>Note: When this is selected, it will cause a<br/>Department ID window to open when printing.</li> </ul>                                                                 | Piper Source Options Piper Source Options Piper Source Options Piper Deck Link Option Options Piper Deck Link Option Options Piper Deck Link Option Options Piper Deck Link Option Options Piper Deck Link Option Options Piper Deck Link Option Options Piper Deck Link Option Options Piper Deck Link Piper Deck Link Piper |  |  |  |  |  |
| <ol> <li>Select the Settings button which is now available after selecting Department ID Management.</li> </ol>                                                                                                    | User Management(J): Department/D Management Settings                                                                                                    |  |  |  |  |  |
| <ol> <li>In the Settings button, place check marks and<br/>enter Department ID codes as necessary. (see<br/>descriptions)</li> <li>If you have entered a department code in the<br/>Department ID field, click the Verify button to<br/>walidate the ID</li> </ol>                                | Department ID/PIN Settings                                                                                                    |  |  |  |  |  |
| validate the ID.<br>Note: If the Department ID is entered in the<br>Department ID field, and verified, it will<br>automatically populate the Dept ID field when<br>printing. This is commonly used when enforcing<br>the use of PIN codes. The user only must enter<br>their PIN number to print. | Confirm Department ID/PIN When Printing Do Not Use Department ID Management When B&W Printing Authenticate Department ID/PIN at Device OK Cancel Help                                                                                                    |  |  |  |  |  |
| 8. Click <b>OK</b> when all the necessary check marks have been placed.                                                                                                    |                                                                                                    |  |  |  |  |  |

#### ©2022 Loffler Companies

MN: St. Louis Park; Duluth; Mankato; Rochester; St Cloud; Willmar; Grand Rapids; Thief River Falls | WI: Eau Claire; La Crosse; Green Bay IA: Sioux City; Spencer | NE: Norfolk | ND: Fargo; Grand Forks | SD: Aberdeen; Sioux Falls

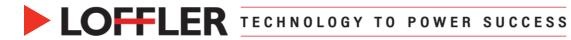

#### Options in the Settings button:

• Allow PIN Settings. A check mark at this box means a PIN code will be required in addition to a Department ID code to print.

**Note:** Without the check mark next to the PIN, the Dept ID is the only authentication used to allow printing.

- **Confirm Department ID/PIN When Printing**. A check at this box means a popup window opens when a user tries to print requiring a department ID code and a PIN if enabled.
- **Do Not Use Department ID Management when B&W Printing**. A check mark at this box allows anyone to print in black and white without an ID or Code.
- Authenticate Department ID/PIN at Device. A check mark in this box will make a user enter a department ID code to print their documents.

**Technical Note**<sup>1</sup>: If setting up the print drivers in a server, do not embed department codes. This must be done locally on each computer as each person usually has their own individual code.

**Technical Note<sup>2</sup>:** Depending on how the network is setup, users may have to delete and re-add locally the print driver once changed added to the server.

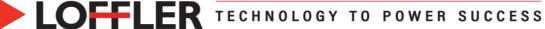

## **Reporting Usage Counts from the RUI**

Access usage data and reporting in **Department ID Page Totals**.

| Settings/Registration : Management Settings : User Management Management Settings : User Management Authentication Management                           |  |  |  |  |  |
|----------------------------------------------------------------------------------------------------|--|--|--|--|--|
| System Manager/Contact Person Information Settings<br>Department ID Management                                                                          |  |  |  |  |  |
| Department ID Page Totals Page Total                                                                                                    |  |  |  |  |  |
| *Multiple users are associated with the department ID for which [User Name] is '*****'.<br>Register New Department Clear All Counts Store in CSV Format |  |  |  |  |  |
|                                                                                                    |  |  |  |  |  |

# Clearing Usage Counts and Deleting an ID from the RUI

In the **Department ID Page Totals** there are two options for clearing the usage data. One is to globally clear the data for all IDs and the second is to clear the data for a specific user.

| <ol> <li>Open the Department ID Management ID<br/>window.</li> </ol> |                     |                        |                         |                     |                   | ID         | Settings/Registration : Management Settings : User Management Management Settings : User Management Authentication Management System Manager/Contact Person Information Settings Department ID Management                                                                                                    |                        |                  |                   |                   |   |                   |
|----------------------------------------------------------------------|---------------------|------------------------|-------------------------|---------------------|-------------------|------------|----------------------------------------------------------------------------------------------------|------------------------|------------------|-------------------|-------------------|---|-------------------|
| Globally of<br>Select the<br>data from                               | Clear A             | A <b>ll Cou</b><br>Ds. |                         | clear a             | all the u         | usage      | Selec<br>at the                                                                                                    |                        | lear Co<br>a spe | ounts<br>cific ID | button<br>)'s row |   | appears<br>ar the |
|                                                                      | Page Total          |                        |                         |                     |                   |            | in the second second se |                        |                  |                   |                   |   |                   |
|                                                                      | *Multiple users are | e associated with      | the department II       | ) for which [User N | lame] is '*****'. |            | Department ID Page Totals                                                                                                    |                        |                  |                   |                   |   |                   |
| Register New Department Clear All Counts Store in CSV Format         |                     |                        |                         |                     |                   | Page Total |                                                                                                    |                        |                  |                   |                   |   |                   |
|                                                                      |                     | 2                      |                         |                     |                   |            |                                                                                                    | rs are associated with |                  |                   |                   |   |                   |
|                                                                      |                     |                        |                         |                     |                   |            | Register N                                                                                                    | lew Department         | Clear All Count  | s Store in CS     | V Format          |   |                   |
|                                                                      |                     |                        | Page Total/Pag<br>Total | e Limit             |                   |            |                                                                                                    |                        |                  |                   |                   | [ | 1-100 Y Display   |
|                                                                      | Dept ID II          | lear Nama              |                         | Color Total         | Black & W         |            |                                                                                                    |                        | Page Total/Page  | e Limit           |                   |   |                   |
|                                                                      | Dept. ID U          | Jser Name              | Total Prints            | Color Total         | BIACK & W         |            |                                                                                                    |                        | Total            |                   |                   |   |                   |
|                                                                      | 200                 |                        | 0                       | 0<br>/200           | 0                 |            | Dept. ID                                                                                                    | User Name              | Total Prints     | Color Total       | Black & White     |   |                   |
|                                                                      |                     | ,200                   |                         | 200                 | 0                 | 0<br>/200  | 0                                                                                                    | Delete                 | Clear Count      |                   |                   |   |                   |

Helping You Succeed in F 🛅 🏏

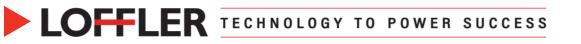

| Reporting Usage Counts from the Machine                                                                                               |                                                                                                    |  |  |  |  |  |
|----------------------------------------------------------------------------------------------------|----------------------------------------------------------------------------------------------------|--|--|--|--|--|
| Access usage data and reporting in <b>Department ID Page Totals</b> .                                                                 |                                                                                                    |  |  |  |  |  |
| <ol> <li>Select Settings/Registration from the<br/>touchscreen. Select Log In and enter the System<br/>Manager ID and PIN.</li> </ol> | Settings/<br>Registration                                                                                                    |  |  |  |  |  |
| <ul> <li>Select Management Settings →</li> <li>User Management →</li> <li>Department ID Management.</li> </ul>                        | Top         Management Settings         User Management         • System Manager Information Settings         • Department ID Management |  |  |  |  |  |
| <ul> <li>Select Page Totals →</li> <li>Print List →</li> <li>Start Printing</li> </ul>                                                | Page Totals                                                                                                    |  |  |  |  |  |

| Clearing Usage Counts from the Machine<br>Be sure to have the printout and you cannot get the totals back once cleared |                                                                                                    |  |  |  |  |
|----------------------------------------------------------------------------------------------------|----------------------------------------------------------------------------------------------------|--|--|--|--|
| <ol> <li>Open Department ID Management as in Step 2<br/>above.</li> </ol>                                              | Top         Management Settings         User Management         • System Manager Information Settings         • Department ID Management |  |  |  |  |
| <ol> <li>Select Clear All Totals →</li> <li>Yes</li> </ol>                                                             | Clear All Totals                                                                                                    |  |  |  |  |